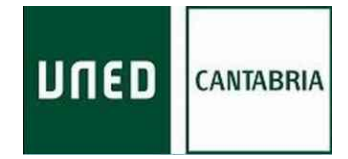

# **GESTIÓN DEL CORREO ELECTRÓNICO UNED**

Para acceder y gestionar el correo electrónico de la UNED [\(xxx@santander.uned.es\)](mailto:xxx@santander.uned.es) hay que seguir los siguientes pasos:

#### **1º.- Entrar en la página de la UNED:**

### [www.uned.es](http://www.uned.es/)

#### **2º.- Acceder al Campus Virtual**

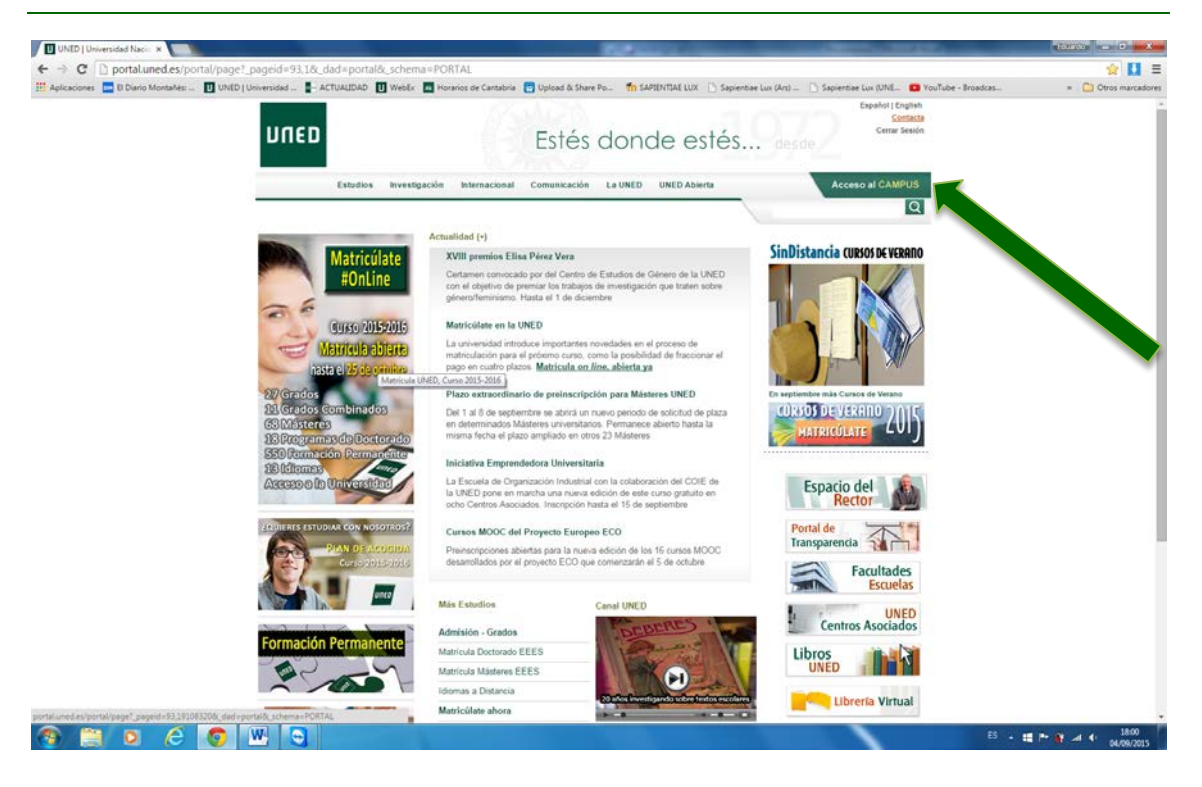

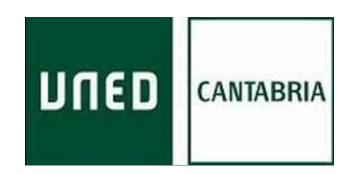

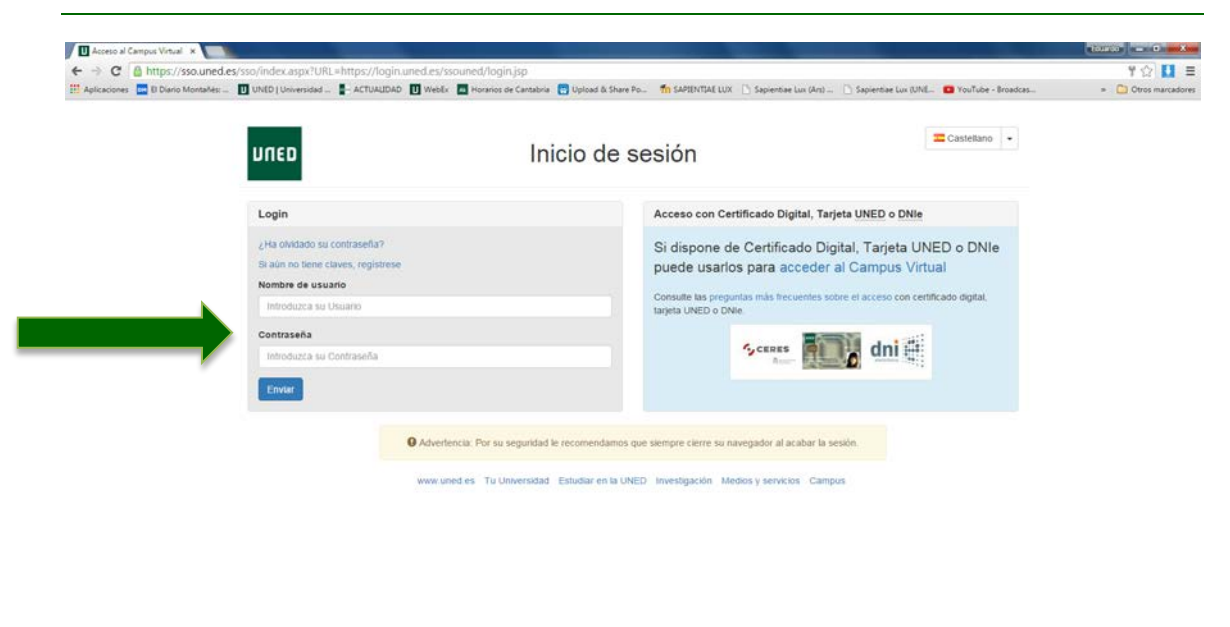

#### **3º.- Poner el nombre de usuario y la contraseña suministrados:**

 $P$  a c c  $T$   $T$  o

**4º.- Una vez dentro del campus virtual pinchar en "Gestión del correo electrónico"**

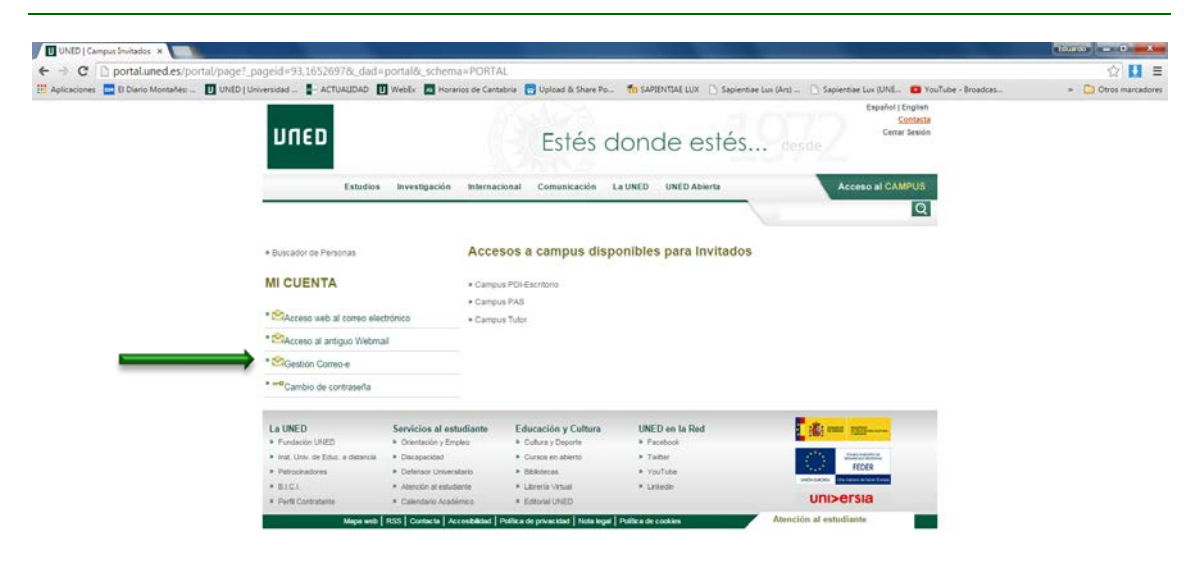

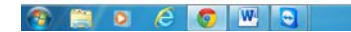

**B** Fig. of Party of Party School and

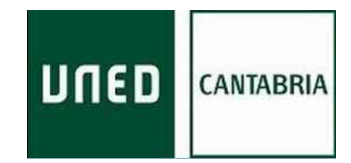

## **5º.- Pinchar en cambiar la clave**

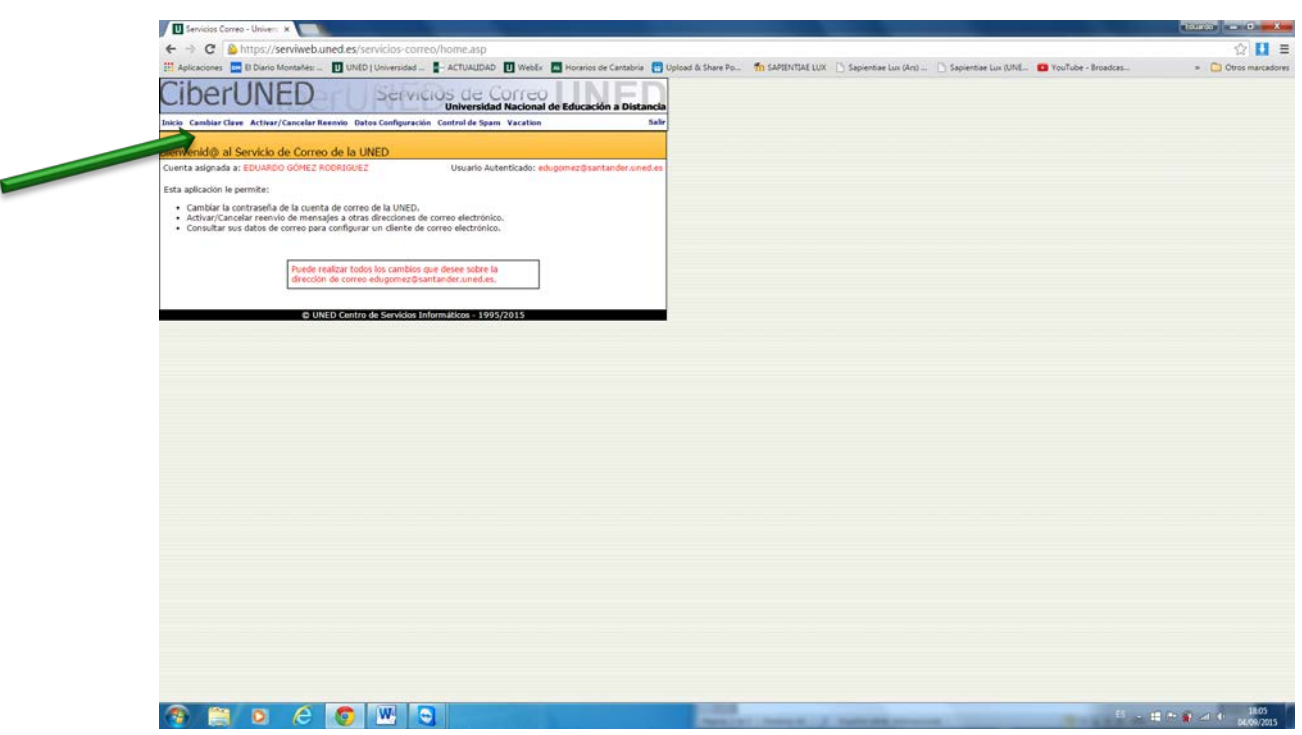

**6º.- Cambiar la clave suministrada por una clave de elección personal. El identificador del correo no se puede cambiar.**

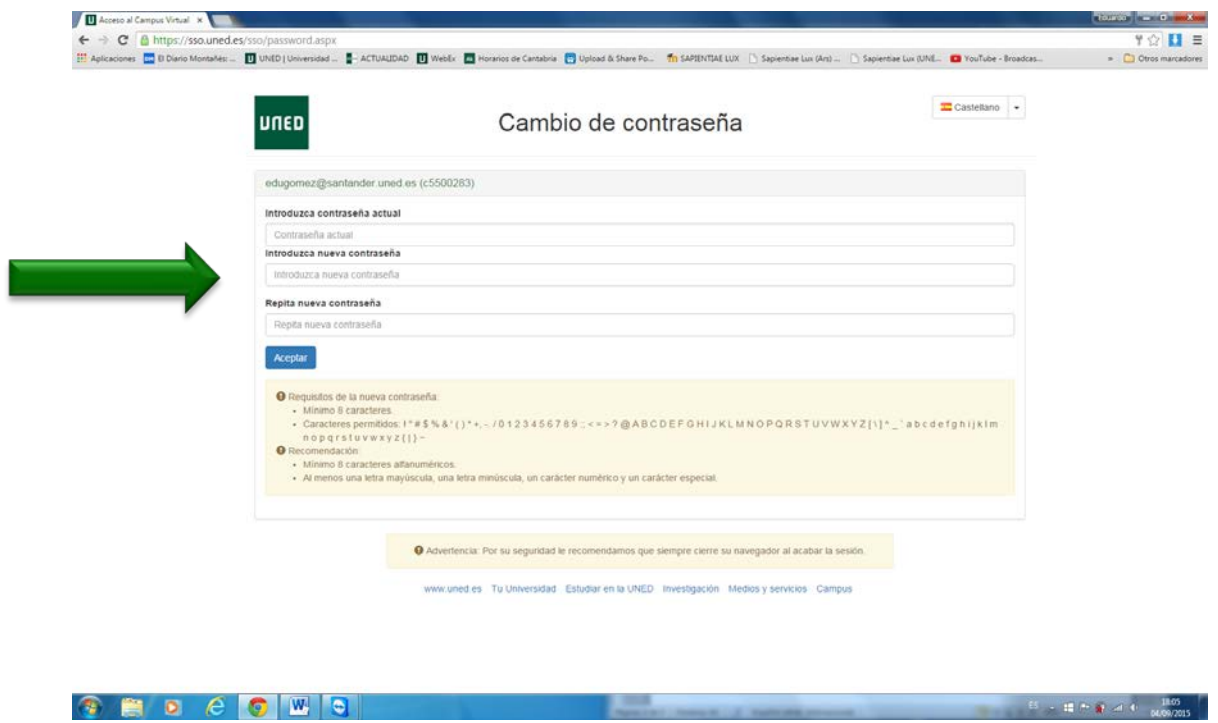

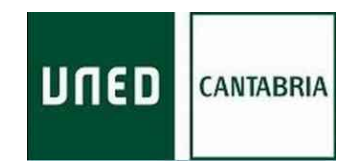

**7º.- Opcionalmente, pero muy recomendable, redireccionar la cuenta del correo electrónico de la UNED al correo que se utilice habitualmente, indicando la cuenta de reenvío y pulsando en activar:**

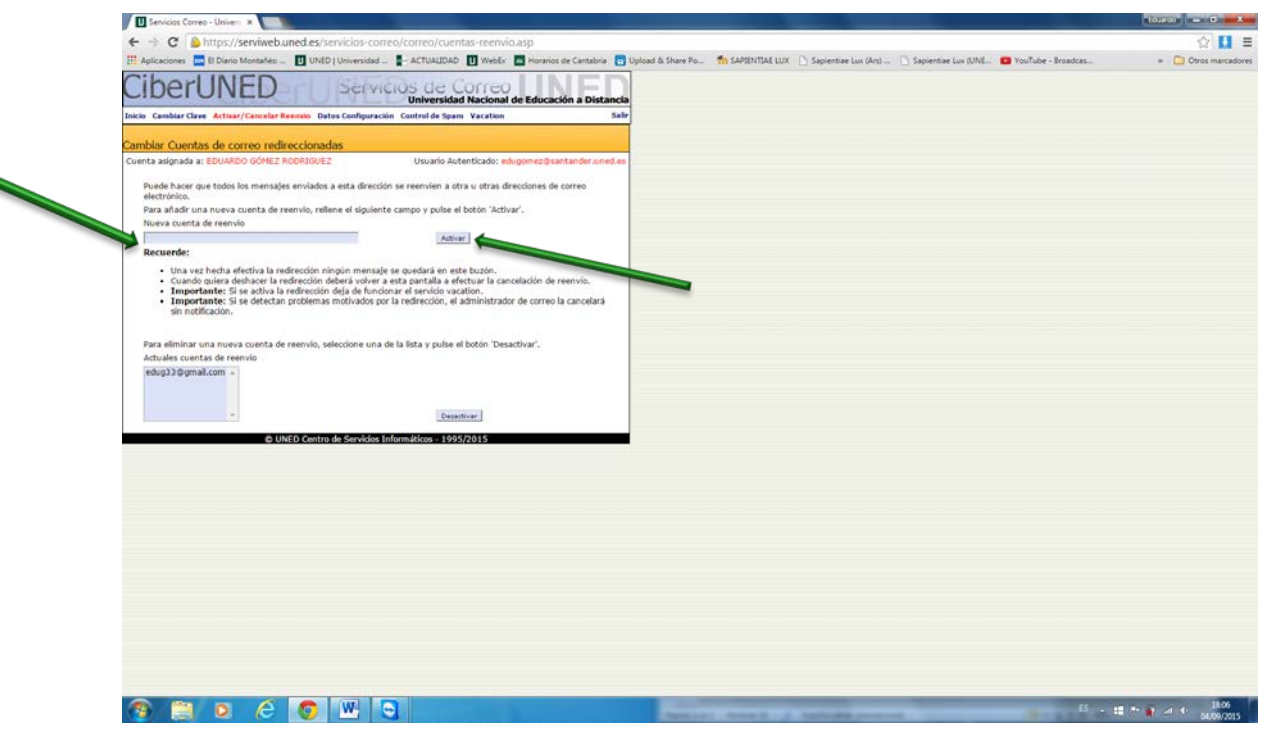

**8º.- Consultar, enviar, reenviar,… el correo electrónico:**

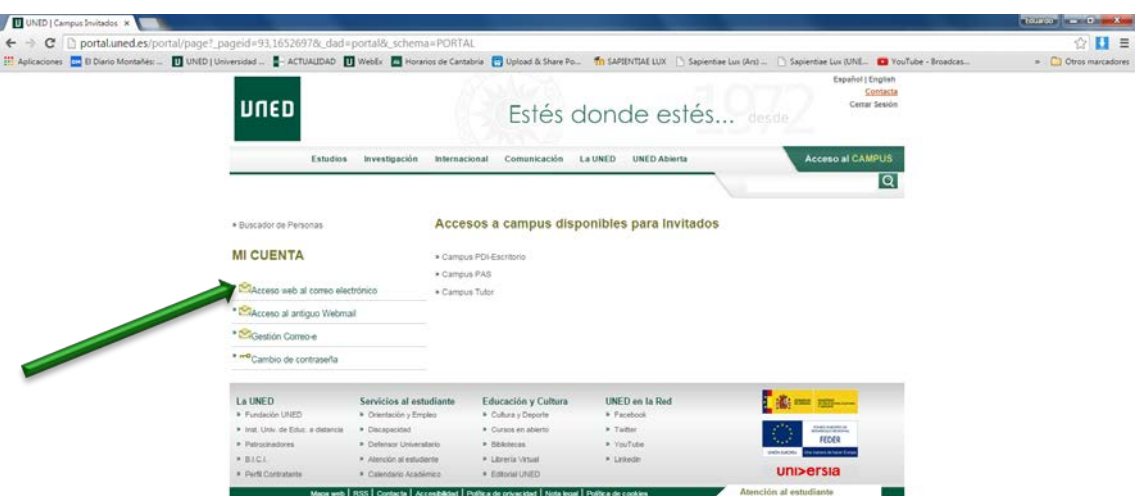

٠

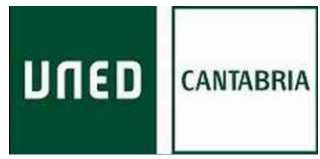

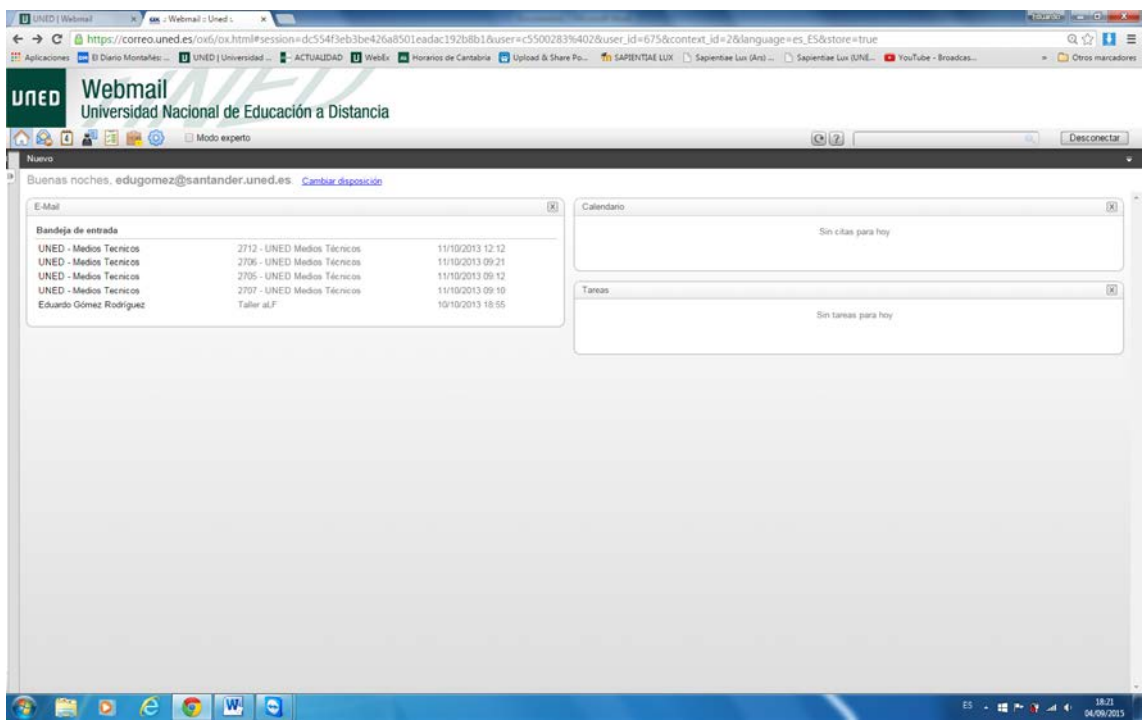

La dirección de correo electrónico UNED y la contraseña serán las claves de acceso no sólo a dicho correo sino a la plataforma Alf (disponible a comienzos de octubre) a través del cual se gestionará toda la atención tutorial de las asignaturas:

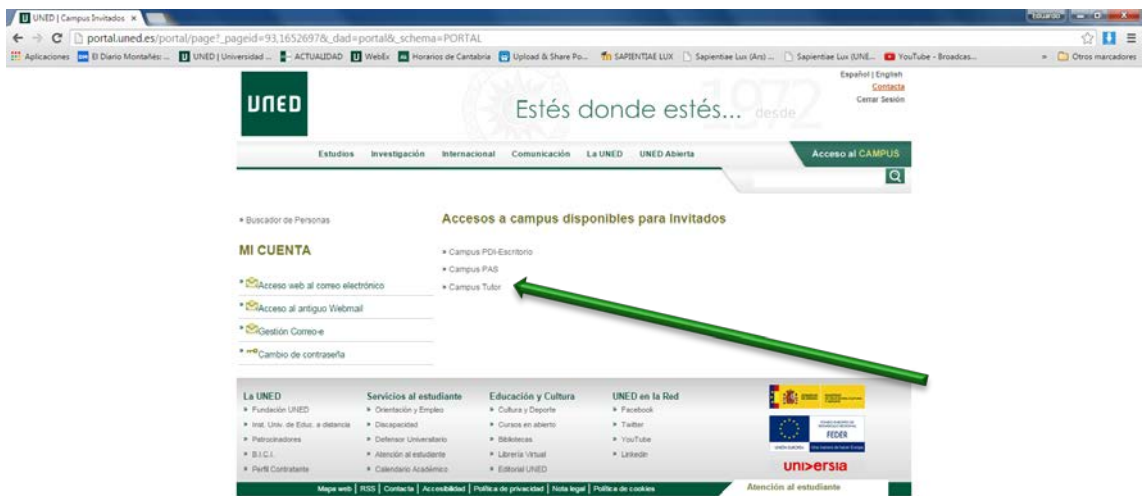

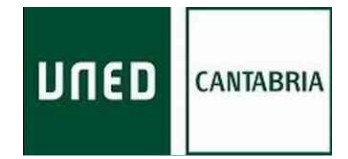

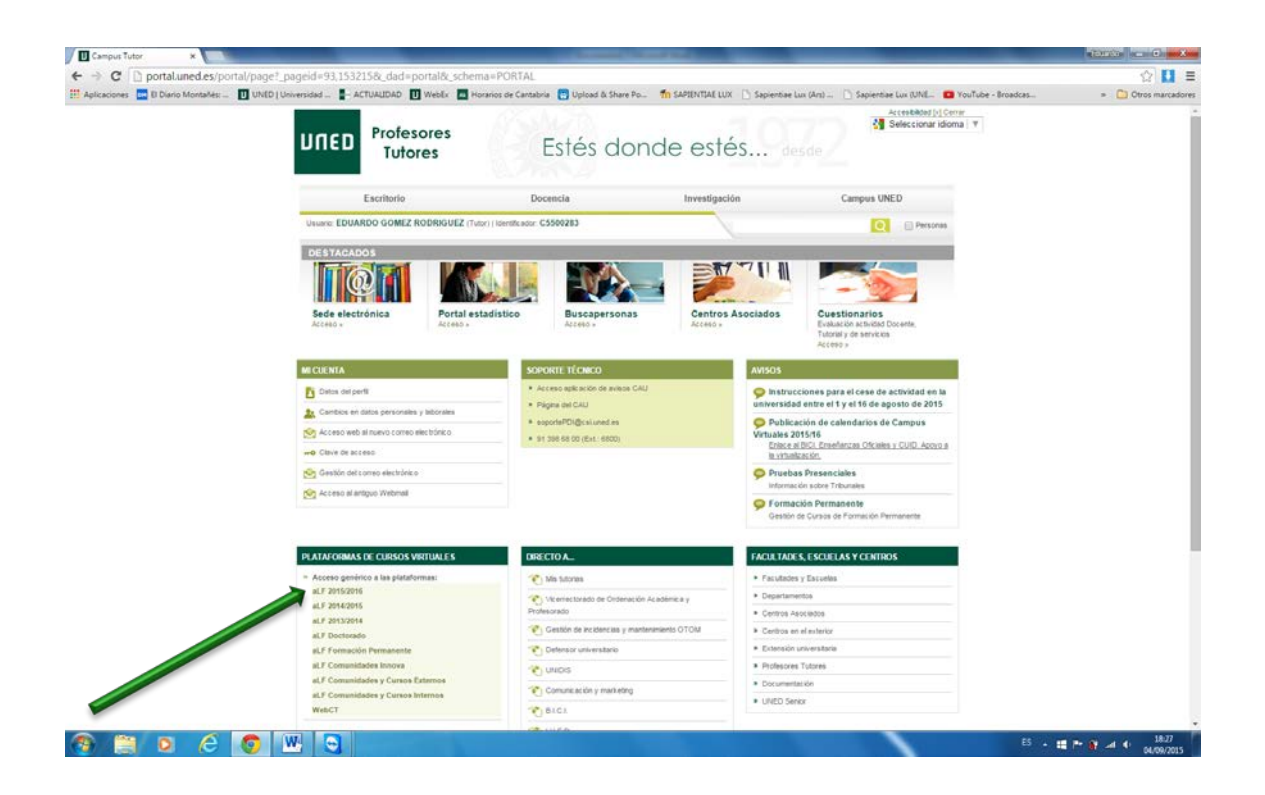